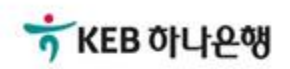

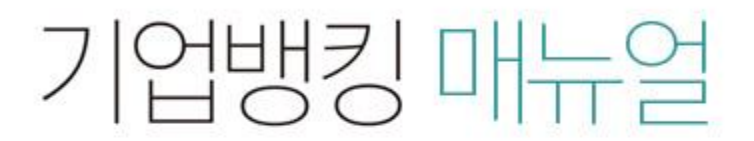

KEB Hanabank corporate Banking User Manual

## 전자어음 > 판매기업 > 기한후배서 B2B전자결제

## 기한후배서

Step 1. 계좌번호, 조회기간을 선택하고 조회 버튼을 클릭합니다.

Step 2. 배서대상 전자어음을 선택한 후, 하단의 상세조회/배서 버튼을 클릭합니다.

## 기한후배서

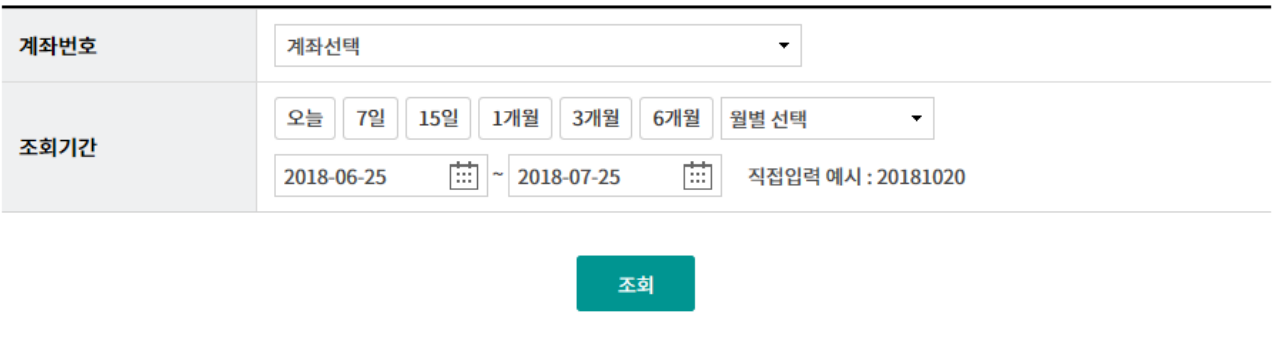

조회기간: 2018-06-11~2018-07-11 조회일시: 2018-07-11 10:54:22 현재건수: 0건 홍건수: 2건 선택계좌번호: 항목순서변경안내 엑셀다운 그리드인쇄 **No** 선택 발행인명 -발행인주민사업자번호 배서인명 -배서인주민사업자번호 어음금액 -수취일 -550,000 2018-06- $1\,$  $\bullet$  $\overline{2}$ O 100,000,000 2018-06-건수  $\bf{0}$ 합계금액 100,550,000  $\overline{\phantom{a}}$  $\rightarrow$ 

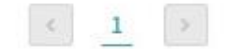

상세조회/배서

## 기한후배서

Step 3. 어음 상세조회 내용을 확인한 후 배서 버튼을 클릭합니다.

## 기한후배서

#### 어음정보

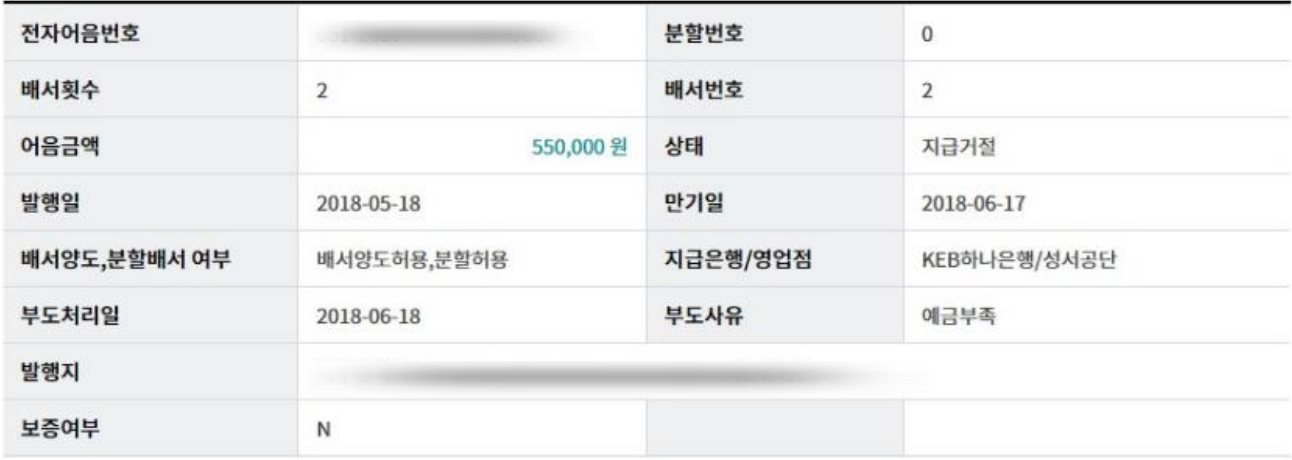

#### 발행인 정보

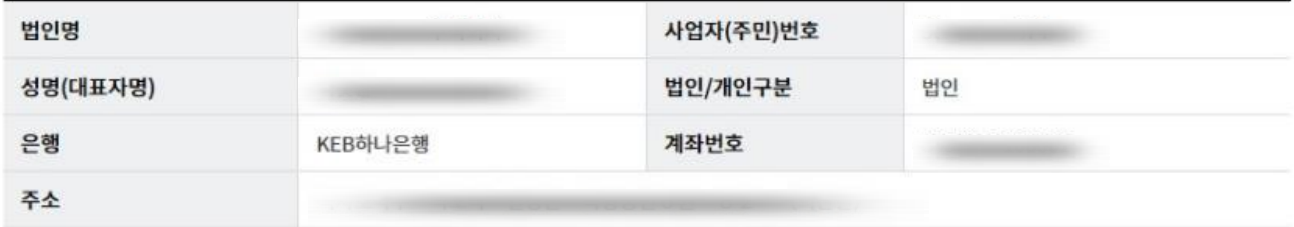

이전

배서

## 기한후배서

Step 4. 피배서인(수취인)정보를 입력한 후, 필요 시(수수료출금계좌 잔액 부족 등) 수수료 출금계좌를 변경한 후, 배서 버튼을 클릭합니다.

### 기한후배서

#### 거래구분

거래구분

어음정보

배서

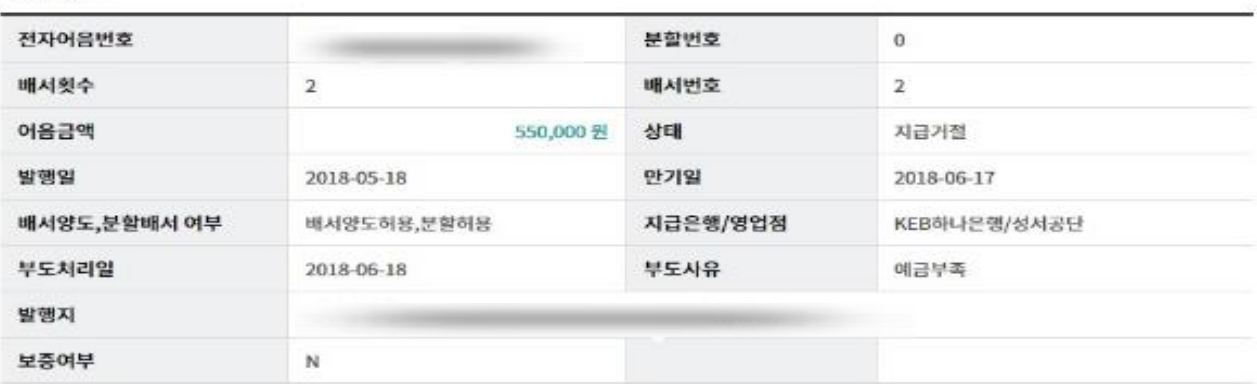

#### 발행인 정보

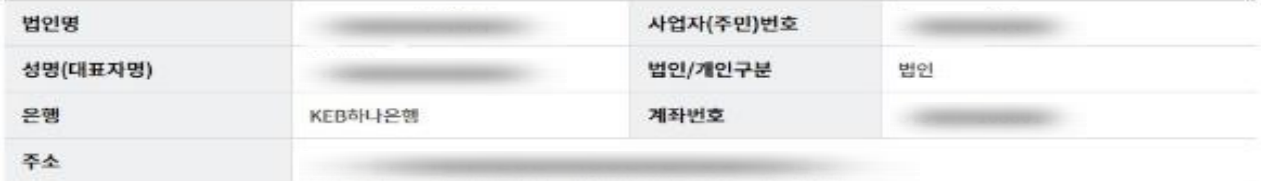

#### 배서인 정보

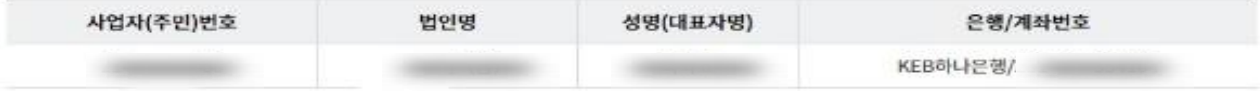

#### 피배서인(수취인) 정보입력

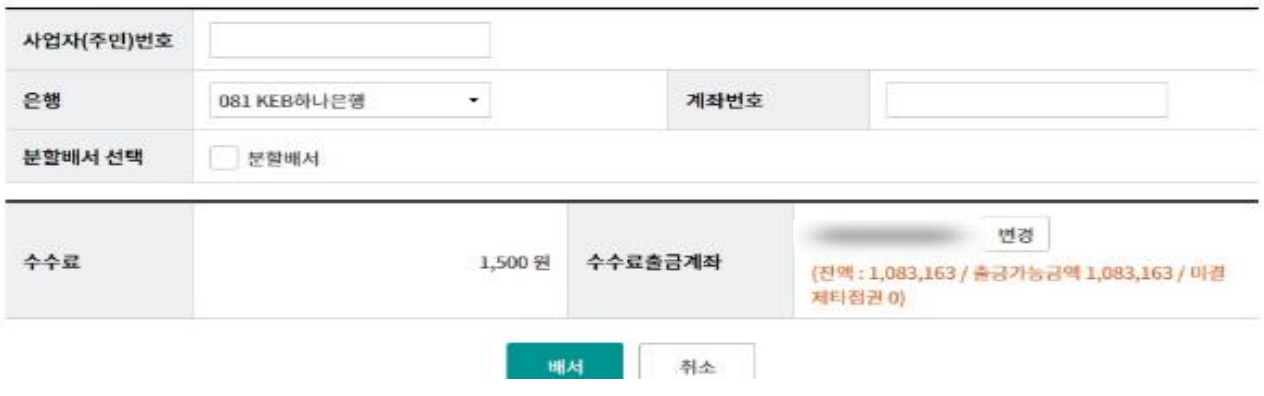

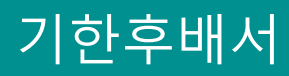

Step 5. OTP 비밀번호 및 인증서 암호를 입력합니다.

#### OTP 비밀번호 입력

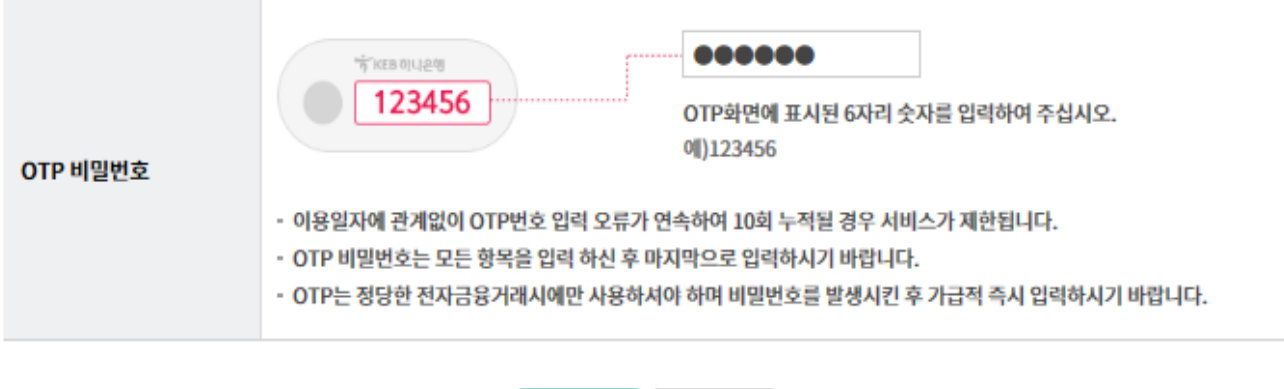

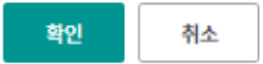

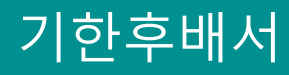

#### Step 6. 기한후배서 등록이 완료됩니다.

#### 기한후배서

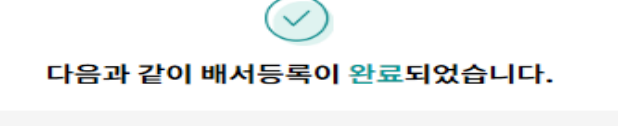

처리걸과화면에서 결과를 확인하시기 바랍니다.

#### 거래구분

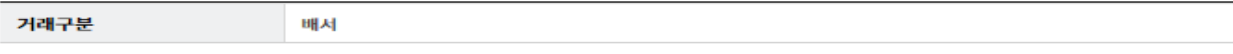

#### 어음정보

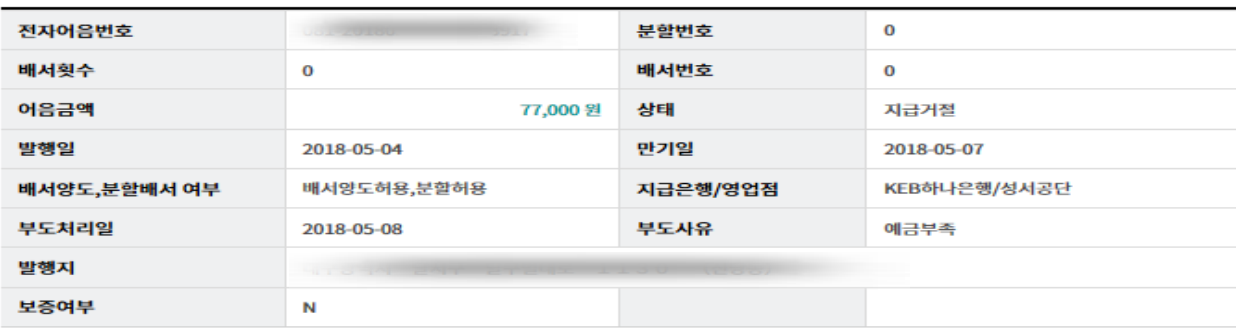

#### 발행인 정보

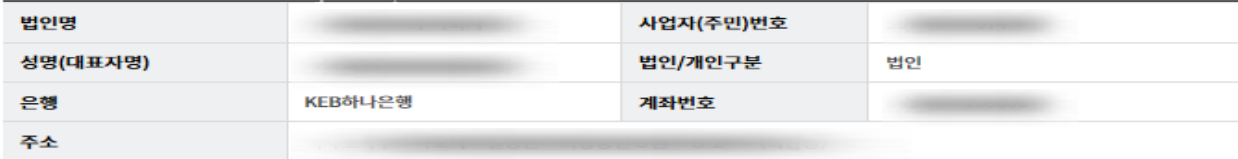

#### 배서인 정보

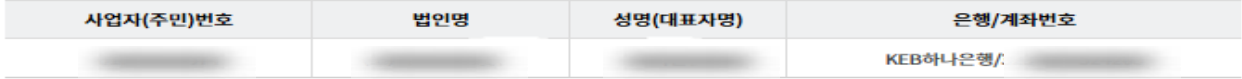

#### 피배서인(수취인)정보

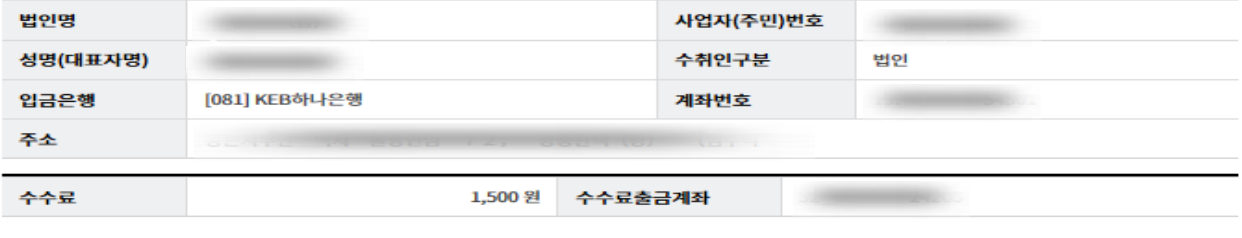

다른 전자어음 배서

확인

# THANK YOU